## Getting started with Setting started with Getting started with

You can use OverDrive's mobile app to borrow and enjoy eBooks and audiobooks from your library on your NOOK tablet (such as the NOOK HD or HD+).

### Step 1

Download our app **OVerDrive** (OMC), from one of

the following:

- Google Play
- NOOK Apps Store

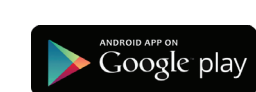

## Step 2

Open OMC and find your library's OverDrive-powered website. In newer versions of the app, you can do this by swiping from left to right to open the **Home menu**, then tapping

 $\blacksquare$  Add a library . In older versions of the app, tap the  $\blacksquare$ icon (or, if you don't have this icon, go to *Menu > Get Books*).

- Tap the to save your library's website to your library list.
- Tap your library's name to start browsing.

### Step 3

Log into your library's OverDrive-powered website with your library card and borrow a book.

### Step 4

Find borrowed books under your account in your library website. You can:

- $\frac{Dowplied}{\text{Selectonic formal}}$  **FPUB** eBooks\* and MP3 audiobooks directly to OMC.
- Tap **The Read to open and read OverDrive Read** eBooks right in your browser.
- If you've installed the Kindle<sup>®</sup> reading app from the Google Play store on your NOOK, select **Kindle Book** (U.S. only) to complete checkout on Amazon's website and send the book to your Kindle reading app.

*\*Note: To read eBooks in OMC, follow the prompts to authorize your device with an Adobe® ID. It's a one-time, free process that takes just moments to complete.*

For more information about OverDrive's mobile app for NOOK, visit: http://omc.overdrive.com/nook

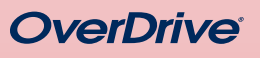

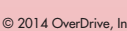

# NOOK® tablets NOOK® tablets

You can use OverDrive's mobile app to borrow and eniov eBooks and audiobooks from your library on your NOOK tablet (such as the NOOK HD or HD+).

### Step 1

Download our app  $\overline{O}$ VerDrive  $\overline{O}$  (OMC), from one of the following:

- 
- Google Play
- NOOK Apps Store

### Step 2

*Need more help?* 

Contact your library or visit OverDrive Help at help.overdrive.com.

ut of the norm. I had come to depend on my schedule and order over

Geena secured her seatbelt. "We've spent a lifetime keeping this to

ourselves. What's a few more days or years?" Sarcasm laced her word

I noted the bitterness in her tone, but I said nothing. I had no desire to

into this further. In fact, I wished fervently that I could forget we'd ever

Geena had already plugged in our address on the GPS, while I

naneuvered through the ferry traffic to disembark. Lights glittered from

buildings and reflected on the black waters of Sinclair Inlet. It felt haun

familiar. I followed the other cars onto Washington Avenue without and

This was a huge mistake. I told myself. Over the years I'd learned to

with our family secrets-our life of unspeakable questions. What in the

world was Dad thinking to bring us all here now? I felt my chest tighten

"At the next street make a right onto the Manette Bridge," Geena instr

I suddenly felt exhausted. A sort of oppression had settled over

ne-weighing me down, stealing all of my residual energy. I heard the

before I saw the flashing lights of the ambulance pop around the corner

ahead of us. I braked hard and waited for it to pass, but in my mind I saw

I could still hear the paramedics calling out numbers, orders, concern

ambulance in the tree-lined driveway of our summer home.

"She's not breathing. We're going to need to intubate."

about the time the GPS announced the same.

rears to keen me on an even keel.

brought the subject up.

word

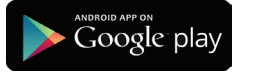

*Need more help?*  Contact your library or visit OverDrive Help at help.overdrive.com.

out of the norm. I had come to depend on my schedule and order over

Geena secured her seatbelt. "We've spent a lifetime keeping this to

ourselves. What's a few more days or years?" Sarcasm laced her word

I noted the bitterness in her tone, but I said nothing. I had no desire to

into this further. In fact, I wished fervently that I could forget we'd ever

naneuvered through the ferry traffic to disembark. Lights glittered from

buildings and reflected on the black waters of Sinclair Inlet. It felt haun

familiar. I followed the other cars onto Washington Avenue without and

This was a huge mistake. I told myself. Over the years I'd learned to

with our family secrets-our life of unspeakable questions. What in the

world was Dad thinking to bring us all here now? I felt my chest tighten

"At the next street make a right onto the Manette Bridge," Geena instr

I suddenly felt exhausted. A sort of oppression had settled over

ne-weighing me down, stealing all of my residual energy. I heard the

before I saw the flashing lights of the ambulance pop around the corner

ahead of us. I braked hard and waited for it to pass, but in my mind I sa $\,$ 

I could still hear the paramedics calling out numbers, orders, concern

ambulance in the tree-lined driveway of our summer home.

"She's not breathing. We're going to need to intubate."

about the time the GPS announced the same.

"She's not responding."

Geena had already plugged in our address on the GPS, while I

vears to keen me on an even keel.

brought the subject up.

word

Open OMC and find your library's OverDrive-powered website. In newer versions of the app, you can do this by swiping from left to right to open the **Home menu**, then tapping

 $\blacksquare$  Add a library . In older versions of the app, tap the  $\blacksquare$ icon (or, if you don't have this icon, go to *Menu > Get Books*).

- Tap the to save your library's website to your library list.
- Tap your library's name to start browsing.

### Step 3

Log into your library's OverDrive-powered website with your library card and borrow a book.

### Step 4

Find borrowed books under your account in your library website. You can:

- **EPUB** eBooks\* and MP3 audiobooks directly to OMC.
- Tap **Li** Read <sub>(in your browser) to open and read OverDrive Read</sub> eBooks right in your browser.
- If you've installed the Kindle<sup>®</sup> reading app from the Google Play store on your NOOK, select **Kindle Book** (U.S. only) to complete checkout on Amazon's website and send the book to your Kindle reading app.

*\*Note: To read eBooks in OMC, follow the prompts to authorize your device with an Adobe® ID. It's a one-time, free process that takes just moments to complete.*

For more information about OverDrive's mobile app for NOOK, visit: http://omc.overdrive.com/nook

© 2014 OverDrive, Inc. © 2014 OverDrive, Inc. © 2014 OverDrive, Inc. © 2014 OverDrive, Inc. © 2014 OverDrive, Inc.